### Exhibitor Group (Family) Entry

#### Important Reminders

- Your fair probably has dates when entry is accepted into the fair. Be sure to complete your entries (including the final "Submit" step) prior to the cut-off date.
- Register all entries for each exhibitor in the family before proceeding to the Payment section.
- Be sure to click the "Submit" button when you have completed your entries. Entries are not final until they have been submitted.
- Check your email inbox for a confirmation email with a list of your entries and any related fees.
- You will receive a second email when your entries have been approved by your fair or show.

| • | You may access your Fair or Show from their<br>direct link or go to <u>http://www.fairentry.com</u><br>and click "Find Your Fair". Or enter :<br><u>http://trempealeaucountyfair.fairentry.com</u>                                                                                                    | https://www.fairentry.com  Fair,Entry  Registration for counties and states                                                                                                    |  |  |
|---|----------------------------------------------------------------------------------------------------|----------------------------------------------------------------------------------------------------|--|--|
| • | Filter by your state, click Search, and then click<br>on the correct fair.                                                                                                    | Find Your Fair          Search by keyword       Bearch         (Optional)       Search         Sorted by       State         Filter by State       Delaware         © Select a State from the Map |  |  |
| • | If you have a 4HOnline family account, select<br>to "Sign in with 4HOnline" and enter your<br>login information.<br><b>NOTE</b> : If you forgot your password for your<br>4HOnline account, you need to go to 4HOnline<br>to set a new password. Then use the new<br>password (not the temporary password) to log<br>in to FairEntry. | 4-H Exhibitor and 4-H Staff<br>Sign-In                                                                                                    |  |  |

#### **Entry Process**

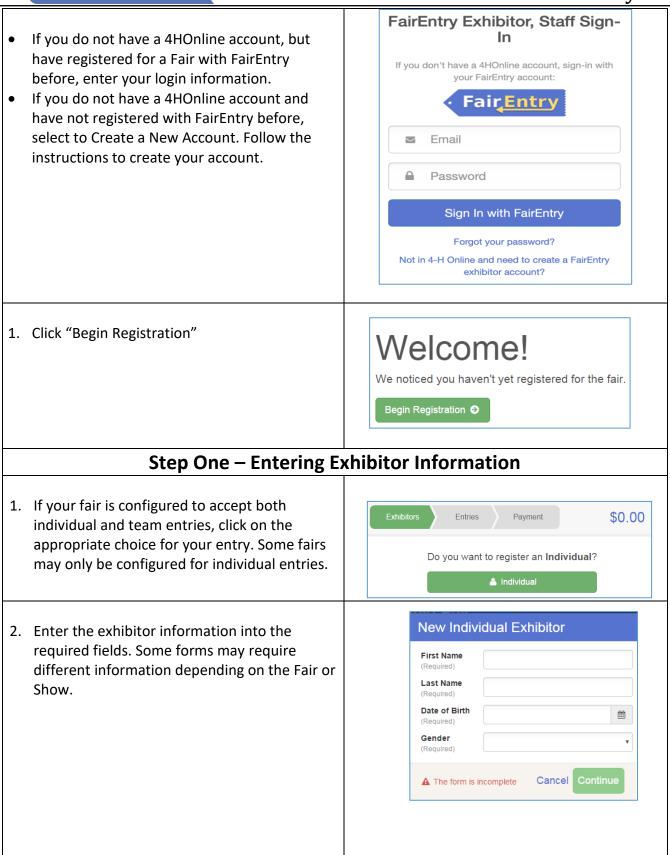

Fair Entry

- 3. (If you entered/spelled something incorrectly on the previous screen, you have the option to Delete this Exhibitor on this screen.) Enter the information on the Contact Info screen—the only required field is the top Home Phone Number. You can use the same email address that you used to create the account, or an alternate one unique to the exhibitor. If they wish to receive text messages, enter the cell phone number and carrier. That number can be the same as the Home Phone Number entered above, or different. Click Continue when you are finished entering data.
- 4. Enter the mailing address. All fields, except Address continued, are required. If the exhibitor has the same address as was entered on another exhibitor in the Exhibitor Group, click "Copy" to add the address to the current Exhibitor record. Click Continue when all information is entered correctly.
- 5. If your fair or show requests a Social Security Number for 1099 purposes, that will be Step 4 on the progress bar. Those are fully encrypted and only the last 4 digits will be visible after the number has been saved.
- If your fair or show asks additional questions, those will be step 4 or 5 on the progress bar. Answer any questions, and click Continue.
- 7. If your fair requires you to upload any files for the exhibitor, those will be step 5 or 6 on the progress bar. Upload requested files, and click Continue.
- Review the exhibitor information. If any information is incorrect, click the green Edit button in the appropriate group to change it. When all information is correct, click Continue to Entries.

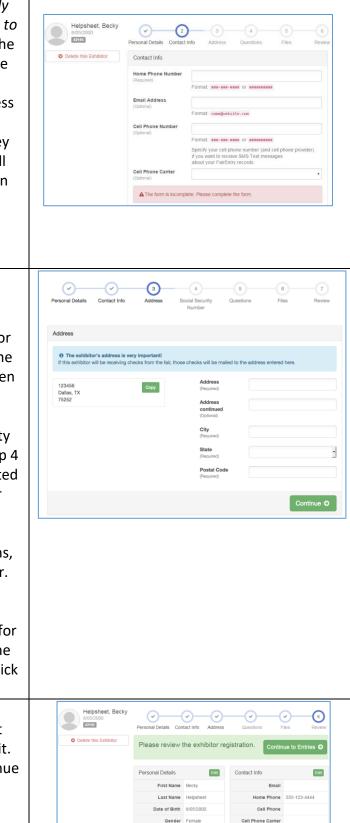

### **Entry Process**

#### **Step Two - Creating Entries for Exhibitors**

Each exhibitor can have multiple entries. One entry must be made for each item, animal, class, etc. For example, if an exhibitor is bringing 2 photographs, two entries into the photography class must be created. If an exhibitor is showing one horse in 5 events, five class entries must be created. Once all entries have been created for the first exhibitor, you have the choice of creating another exhibitor in this exhibitor group (and entries) or proceeding to check-out (submitting the entries, whether or not fees are charged).

| <ol> <li>Click Add an Entry beside the correct exhibitor<br/>(if more than one has been created).</li> </ol>                                                                                                    | Exhibitors       Entries       Payment       \$0.00         There are 0 entries belonging to 1 exhibitor in this invoice.         Helpsheet, Becky       • Add an Entry         0 Entries |
|----------------------------------------------------------------------------------------------------|----------------------------------------------------------------------------------------------------|
| <ol> <li>Click Select beside the first department you wish to enter. Any departments that are not available for entry will be noted as "Not Available" with a short explanation.</li> <li>After you select a department, you will see a list of divisions to select from, and then a list of available classes. Also notice that there are</li> </ol> | Department     Horse     Change       Division     312: Horse Showmanship     Change                                                                                                    |
| <ul> <li>blue "Change" links in case you mistakenly<br/>select an incorrect department, division, or<br/>class.</li> <li>After you have selected the class, click the<br/>green Choose button.</li> </ul>                                                                                                    | Cancel Choose                                                                                                    |
| At this point, you will continue on with either the<br>Multiple Entry process, or the Single Entry<br>Process, depending on the option that your fair<br>or show selected. The Multiple Entry process is<br>described beginning on page 5, and single<br>entries are described beginning on page 6.                                                   |                                                                                                    |

| sim | our fair or show has turned on the Multiple Entri<br>nilar to the view at the right, below. If you do not<br>es the single-entry process, and that process is de                                                    | see c         | heckboxes                                                                                                    | next to each class, thi                                                                                                    |                                                   |
|-----|----------------------------------------------------------------------------------------------------|---------------|----------------------------------------------------------------------------------------------------|----------------------------------------------------------------------------------------------------|---------------------------------------------------|
| 1.  | Click Change to select the Club to which these entries will be associated.                                                                                                    | Make          | e your Club, Animal, and Class se                                                                                                    | elections to continue.                                                                                                    | Continue O                                        |
| 2.  | If this is an Animal Entry, click Add Animal and enter the Animal's details.                                                                                                    | Demo          | VA Chapter 775<br>In entering into an Open Class, your club sele<br>as No Club (Open).                                                                                                    | classes                                                                                                    |                                                   |
| 3.  | If this is a pen or group entry, Add multiple<br>animals and then select to Enter a pen of<br>animals.                                                                                                    | Ente     Ente | (s)<br>exed Animal Types:<br>tonse<br>r a single animal<br>r a pen of animals<br>specify animality later                                                                                                    | Actives  - 3123 Horse Bhowmarky-Childhildy goales 10-12 - "Toto Minuture Horse Browmarkly- All grades - 31350 Minuture Horse Driving - All grades - 31350 Minuture Horse Driving - All grades |                                                   |
| 4.  | Select which animals will be part of this entry<br>(NOTE: these animals will be available for this<br>exhibitor to use in other entries, if needed).                                                                | e Ha          | ble, Jack                                                                                                    |                                                                                                    |                                                   |
| 5.  | Check the box next to each class this animal will enter.                                                                                                    |               |                                                                                                    |                                                                                                    |                                                   |
| 6.  | If this is not an animal entry or if animals will<br>be added at check-in, simply select the classes<br>and number of entries in each class that you<br>would like to create for this exhibitor. Click<br>Continue. |               | Make your Club and Class selects<br>Club<br>Const According and the<br>Beneric According and the<br>Beneric According and the<br>Beneric According and the<br>According<br>The Defined notes not allow animatik | Inite to continue.                                                                                                    | Continue 0<br>Control 1<br>Control 1<br>Control 1 |
| 7.  | Review the entries. If you need to make any                                                                                                    |               | Review your s                                                                                                    | elections                                                                                                    |                                                   |
|     | changes, click Cancel. If everything is correct,<br>click Create Entries.                                                                                                    |               | Before we actuse selections.                                                                                                    | ally create your entries, please review                                                                                                    | your                                              |
|     |                                                                                                    |               | If you continue with you information:                                                                                                    | r current selections, 3 entries will be created with the                                                                                                    | e following                                       |
|     |                                                                                                    |               | Department                                                                                                    | 2016 Demo Fair                                                                                                    |                                                   |
|     |                                                                                                    |               | Division                                                                                                    | Demo FFA Chapter                                                                                                    |                                                   |
|     |                                                                                                    |               | Animal(s)                                                                                                    | Hurricane                                                                                                    |                                                   |
|     |                                                                                                    |               | Entry Classes                                                                                                    |                                                                                                    |                                                   |
|     |                                                                                                    |               | 1. 31201: Pony Sl<br>2. 31220: Miniatu                                                                                                    | nowmanship - all grades<br>re Horse Showmanship - All grades<br>re Horse Driving - All grades                                                                                                 |                                                   |
|     |                                                                                                    |               |                                                                                                    | Cancel Creat                                                                                                    | e Entries                                         |

Creating Class Entries Using the Multiple Entry Process

### Entry Process

| <ul> <li>8. If you need to add another exhibitor, click on the Exhibitors button at the top left and repeat the steps to create a new exhibitor.</li> <li>9. If all entries are complete, click Continue to Payment.</li> <li>10. If you need to add more entries for an existing exhibitor, click Add an Entry.</li> </ul> Creating Entries Using th If your screen does not resemble the picture on the multiple entry process in this area. See the section at the picture on the section at the picture on the section at the picture on the picture on the section at the picture on the picture on the section at the picture on the picture on the picture on the picture on the picture on the picture process in this area. See the section at the picture on the picture on the picture process in this picture picture on the picture process in this picture picture on the picture process in this picture picture pic | right below, your fair may have used the                                                                                                    |
|----------------------------------------------------------------------------------------------------|----------------------------------------------------------------------------------------------------|
| <ol> <li>Select the appropriate class.</li> <li>Click Continue</li> </ol>                                                                                                    | Exteduce c), bocg in mining of in page c).       Exteduce c), bocg in mining of in page c).       Exteduce c), bocg in mining of in page c).       Exteduce c), bocg in mining of in page c).       Exteduce c), bocg in mining of in page c).       Exteduce c), bocg in mining of in page c).       Exteduce c), bocg in mining of in page c).       Extended in External construction       Extended in External construction |
| 3. Select a Club or Chapter for this entry. If this is an open class entry a Club or Chapter may not                                                                                                    |                                                                                                    |

- 5. If this is an **animal class entry**, you may be required to specify which animal will be exhibited in this class; that may be optional; or you may NOT be able to specify the animal at entry time. If you are able to do that, you will see the option to "Add an animal".
- 6. You will have two choices. Select "Choose an Existing Animal Record" to import and select animals from 4HOnline or animals already entered in FairEntry. Choose "Enter a New Animal Record" to enter new animal information.
- 7. Fill in all of the fields with information about the animal you intend to exhibit. Click Create and Add Animal when finished. If the animal information was entered incorrectly, you have the option to either Remove From Entry (creating a new animal) or Edit Animal Details. When it's correct, click Continue.
- 8. Any questions or file uploads related to entry in this class will be next. Click Continue after answering those questions or uploading documents.
- 9. When each class entry is complete, you have three choices for what to do next:
  - a) If all class entries have been completed for one exhibitor, you can Register another Exhibitor in this exhibitor group.
  - b) If this exhibitor has more class entries to make, you can Add another Entry for this Exhibitor. Do this until all entries for all exhibitors are complete, then Continue to Payment.

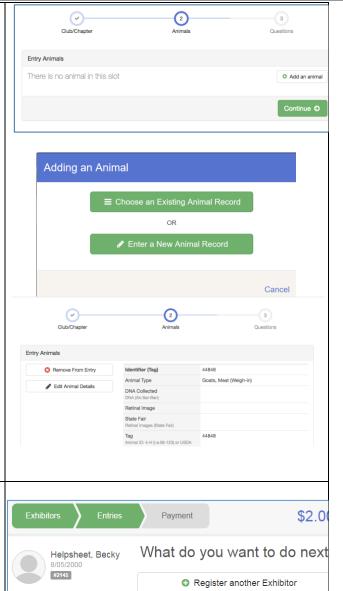

Add another Entry for this Exhibitor

Continue to Payment

### Entry Process

#### **Submitting Entries**

When all entries for all exhibitors in the exhibitor group have been completed, **Continue to Payment** to finalize and submit your entries. You must submit your entries even if there are no fees, so no payment is required.

1. Review your entries for completeness and accuracy. *Notice the Summary and Detail buttons at the top of the list on the right.* If there are errors, click on the green Entries section at the top of the page. Click Continue when all information is correct.

Fair Entry

- 2. Once all entries have been entered for exhibitors in your family, submit the invoice for approval.
- 3. You will receive an email message when the entries have been submitted for approval. You will receive a second email when the entries have been approved.

|            | Exhibitors X Entries                                                 | Payment             | \$2.00         |  |  |  |
|------------|----------------------------------------------------------------------|---------------------|----------------|--|--|--|
| 1<br>Revie | <b>)</b><br>w                                                        | 2<br>Payment Method | 3<br>Confirm   |  |  |  |
|            | Invoice                                                              |                     | Summary Detail |  |  |  |
|            | Individual Exhibitor: Becky Helpsheet                                |                     |                |  |  |  |
|            | Exhibitor Fee                                                        |                     | \$2.00         |  |  |  |
|            | Entry #266: Food and Nutrition / Cooking 101 / One loaf banana bread |                     |                |  |  |  |
|            |                                                                      |                     | Total: \$2.00  |  |  |  |
|            |                                                                      |                     | Continue O     |  |  |  |
|            |                                                                      |                     |                |  |  |  |
|            |                                                                      |                     |                |  |  |  |